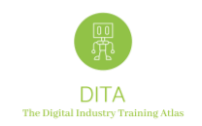

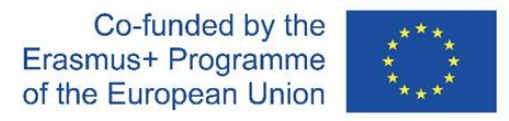

# **DITA ATLAS MAP Guidance for New Users 4.0**

The ERASMUS+ "Digital Industry Training Atlas" Map, shortly DITA ATLAS MAP, is a tool that enables the exchange of information among stakeholders, Training Providers and potential future students, offering information on relevant courses to increase skills and competences in the field of digital transformation in the European industry landscape.

In the IO1 phase of the project, a shortlist of Training Providers from Austria, Belgium, Germany, Italy, Spain and Portugal, have been identified by the DITA partners. In IO2 they have been approached to receive feedback on the first release of the platform which we are now adopting.

Additionally, we are asking to all the registered training providers to focus on identifying connections between complementary training offers based in different countries.

The DITA project will facilitate them to apply their current transnational cooperation schemes or to create new ones.

This area of work is a starting point to generate an added value and to develop future functionalities of the DITA ATLAS MAP.

**Get to know more about DITA Project, visit our website [ditaproject.eu](https://www.ditaproject.eu/) or please contact us directly via [contact form.](https://www.ditaproject.eu/contact-dita-project/)** 

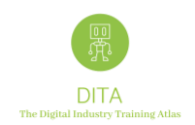

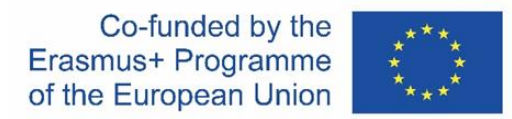

# **Index**

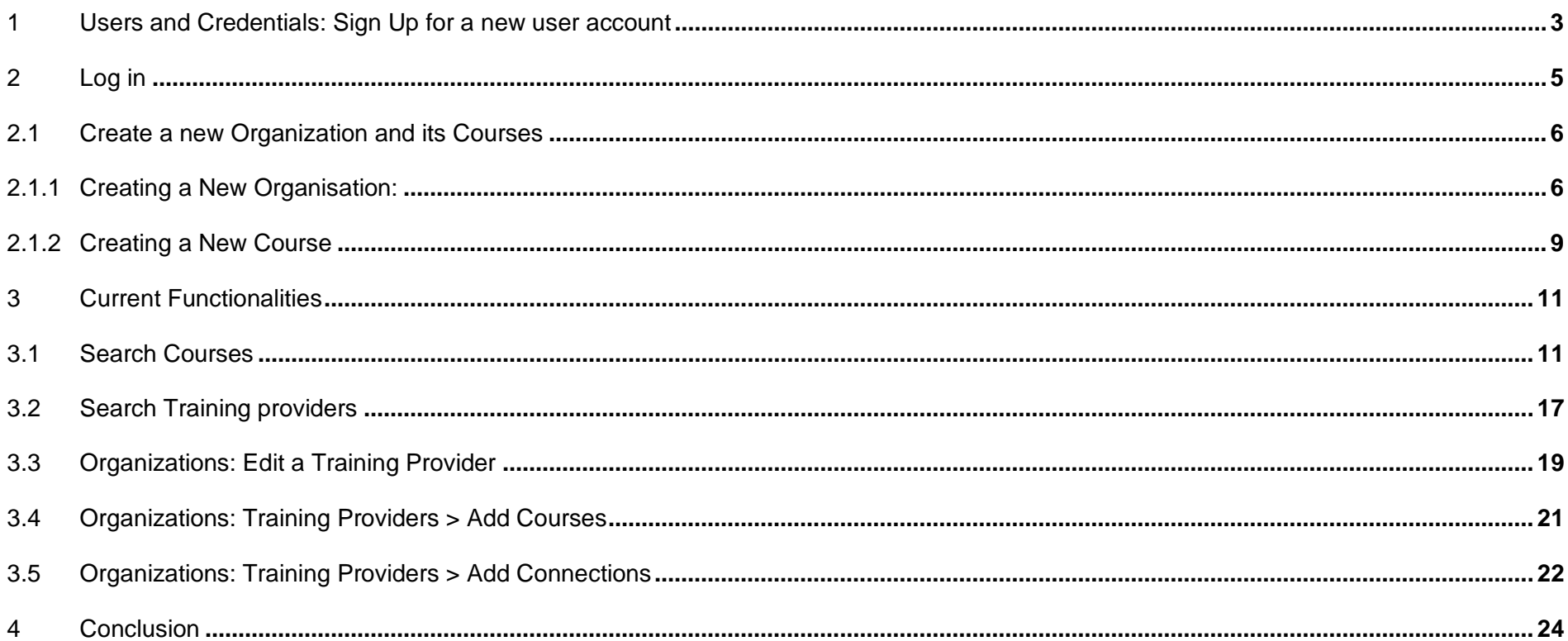

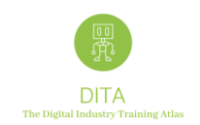

### <span id="page-2-0"></span>**1 Users and Credentials: Sign Up for a new user account**

The DITA ATLAS MAP is available for all potential stakeholders at the following Url / QR code <https://atlas.ditaproject.eu/atlas/map>

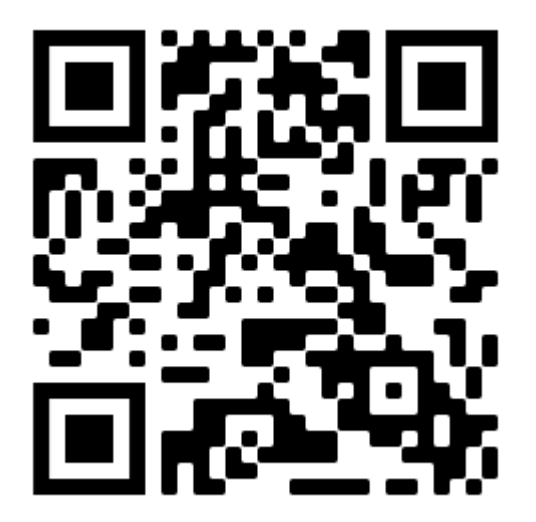

- Please take in mind that only training providers will be allowed to register their organisations and their courses.
- To publish a training programme or a course, a training provider first needs to create a new user account linked to the organisation.

To generate a new user account you need to "Sign Up" at the following web page<https://atlas.ditaproject.eu/atlas/sign-up> and filling the fields with the required data to identify the individual user and the training organization.

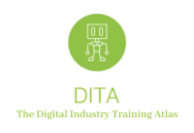

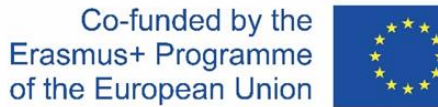

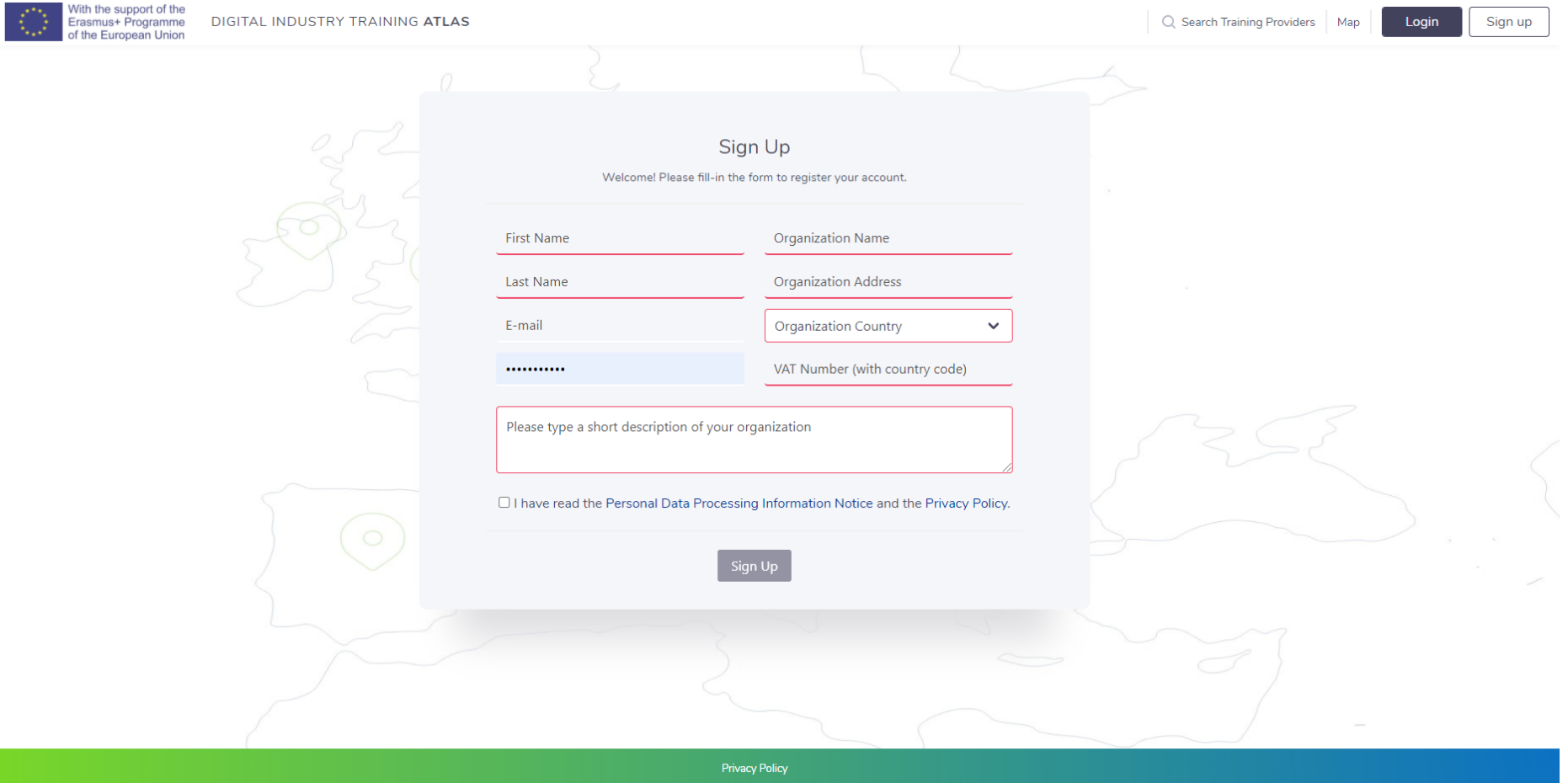

*Figure 1 Sign-Up for the DITA ATLAS (Source: DITA, 2021)*

Please remind to read the [Personal Data Processing Information Notice](https://www.ditaproject.eu/home/personal-data-processing/) and the [Privacy Policy](https://www.ditaproject.eu/home/privacy-policy/) before flagging it and to click the "Sign Up" button. Please note that more than one user account can be linked to a training organization later on.

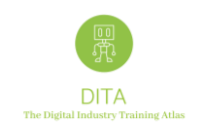

# <span id="page-4-0"></span>**2 Log in**

When your user account is created to login you need only to connect to <https://atlas.ditaproject.eu/atlas/sign-in> then insert your ID and password

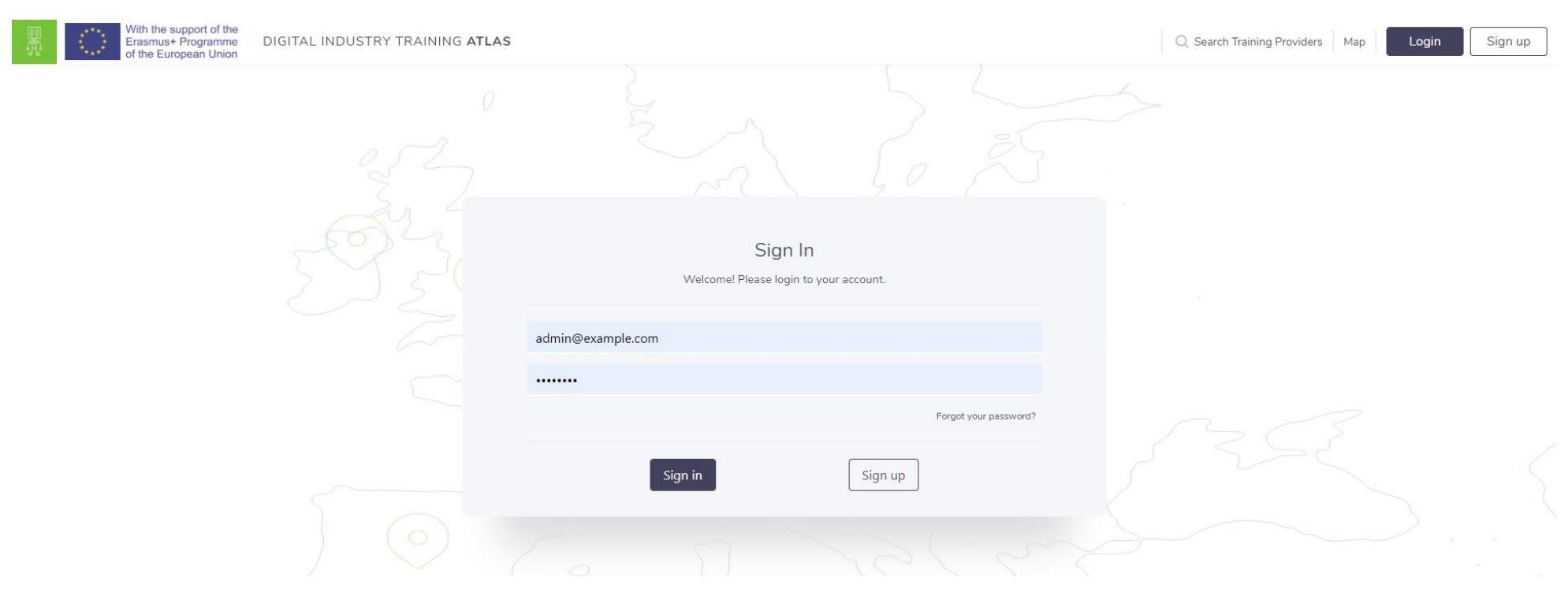

*Figure 2 Sign-In to the DITA ATLAS (Source: DITA, 2021)*

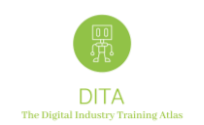

#### <span id="page-5-0"></span>**2.1 Create a new Organization and its Courses**

Please remember that the rule is always the following one: you first need to have an Organization "Training Provider" and then a Course.

You are not allowed to create a course without a new organization as "Training Provider".

#### <span id="page-5-1"></span>*2.1.1 Creating a New Organisation:*

(1) From the ATLAS map, to create a New Organization you have to click on "Training Providers"

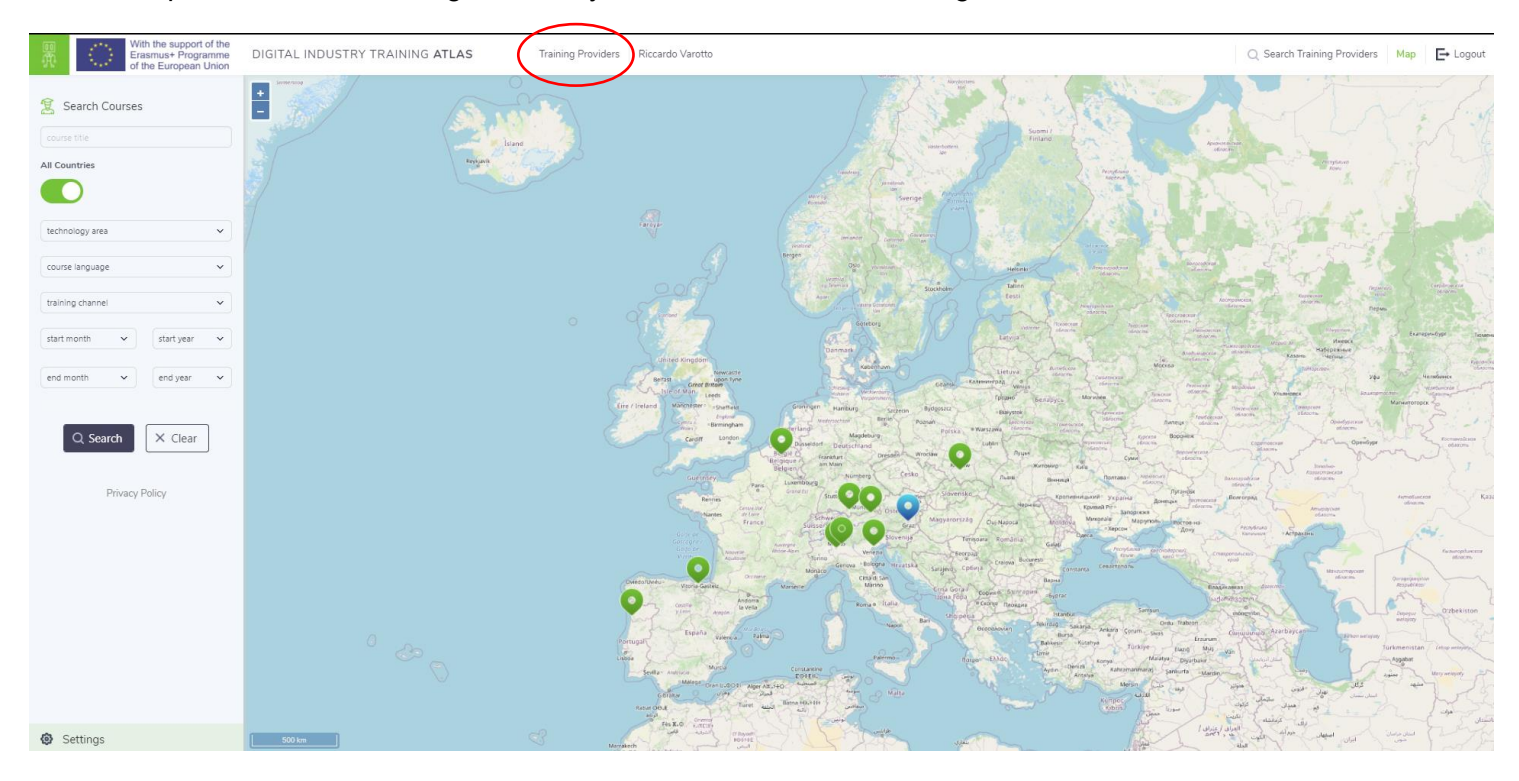

*Figure 3 Overview of the DITA ATLAS & the Training Provider Link (Source: DITA, 2021)*

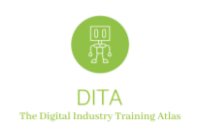

#### (2) Then click on the "ADD NEW +", to access the add new Training Provider feature.

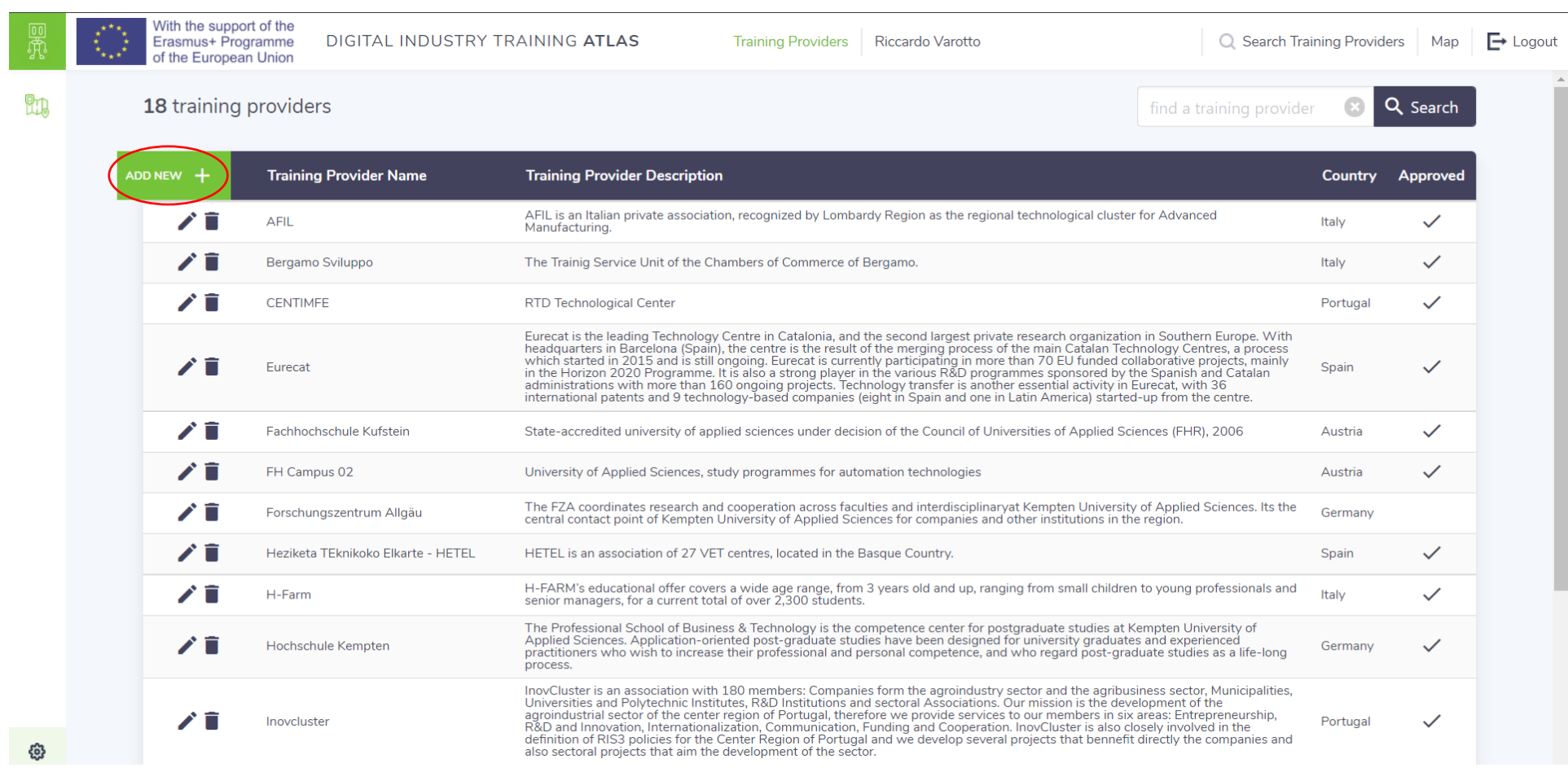

*Figure 4 Visualisation of the Add New Training Provider Feature (Source: DITA, 2021)*

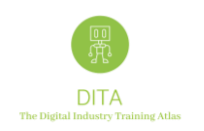

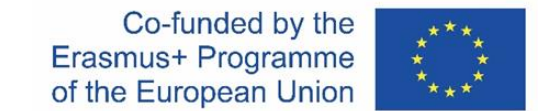

#### (3) The "New Training Provider" window appears as follows:

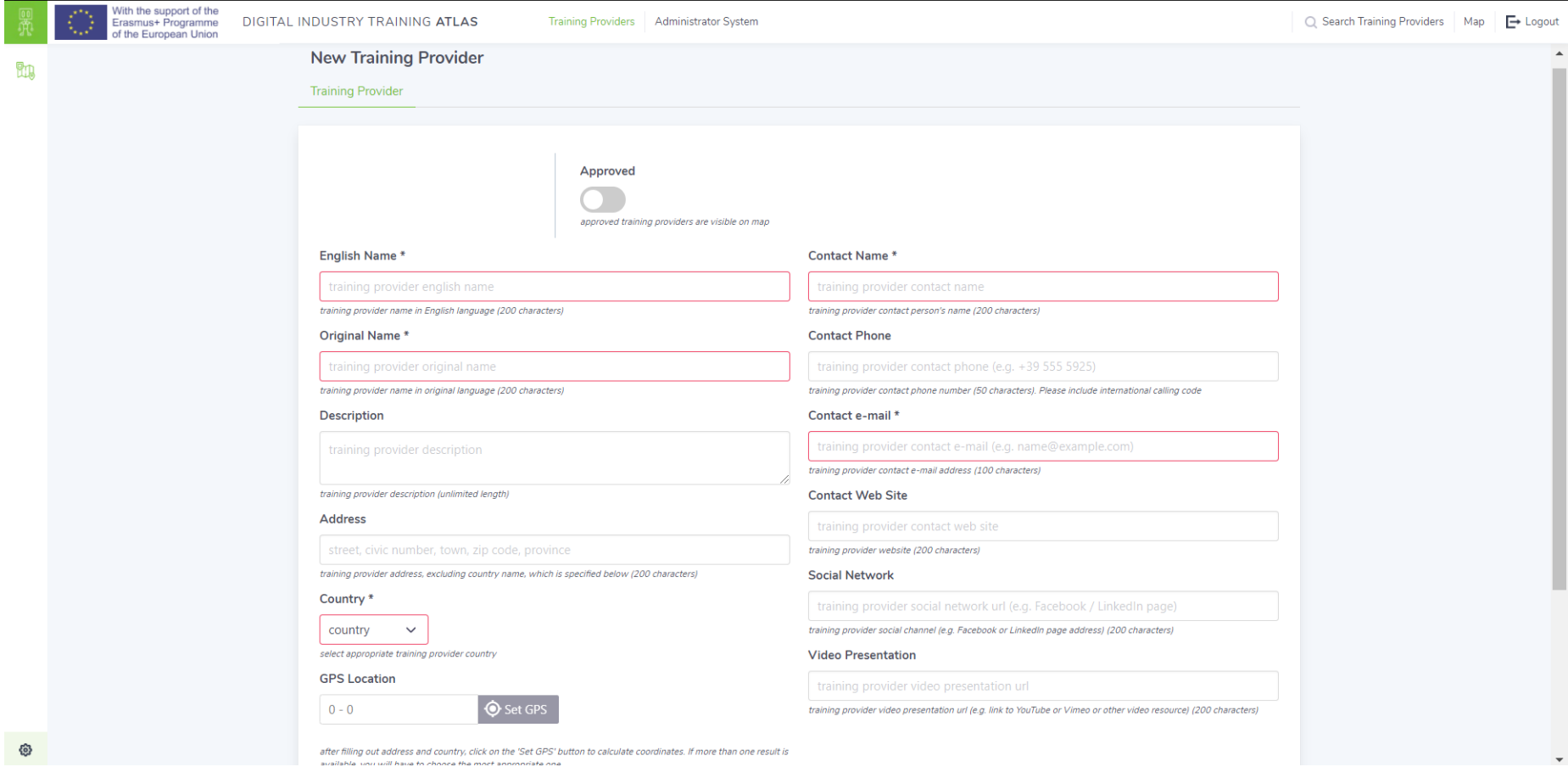

*Figure 16 Visualisation of the New Training Provider Feature (Source: DITA, 2021)*

Please insert the organisation details, according to the categories highlighted in the profile. Some of these fields are mandatory.

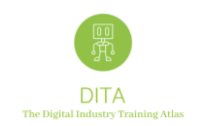

#### <span id="page-8-0"></span>*2.1.2 Creating a New Course*

1) Enter your data in all the required fields reported here below:

#### **New Course**

Course published

published courses are visible on map

English Title \*

course title in English language (200 characters)

Original Title

course title in original language (200 characters)

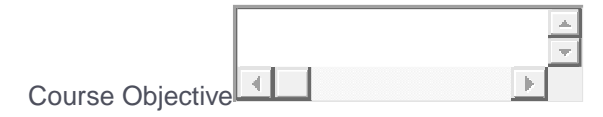

short description of course objective (400 characters)

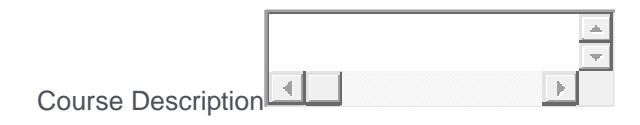

course long description (unlimited length)

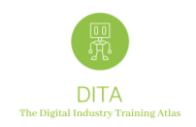

Course on demand

choose whether course can be activated on demand

Course specific dates<sup>[]</sup>

choose whether course is available on specific dates (start/end dates)

Duration \*

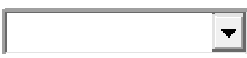

choose most appropriate course duration

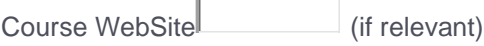

course website (200 characters)

Course contact e-mail

course specific contact e-mail address (100 characters)

Course video presentation

course video presentation url (e.g. link to YouTube or Vimeo or other video resource) (200 characters)

Internal Notes (not mandatory and not visible to use.

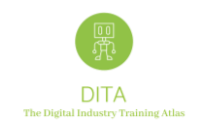

# <span id="page-10-0"></span>**3 Current Functionalities**

#### <span id="page-10-1"></span>**3.1 Search Courses**

From the home page<https://atlas.ditaproject.eu/atlas/map> a final end user can currently look for courses using the search box on the left side of the DITA ATLAS, the search engine works only with criteria based on data registered for the courses.

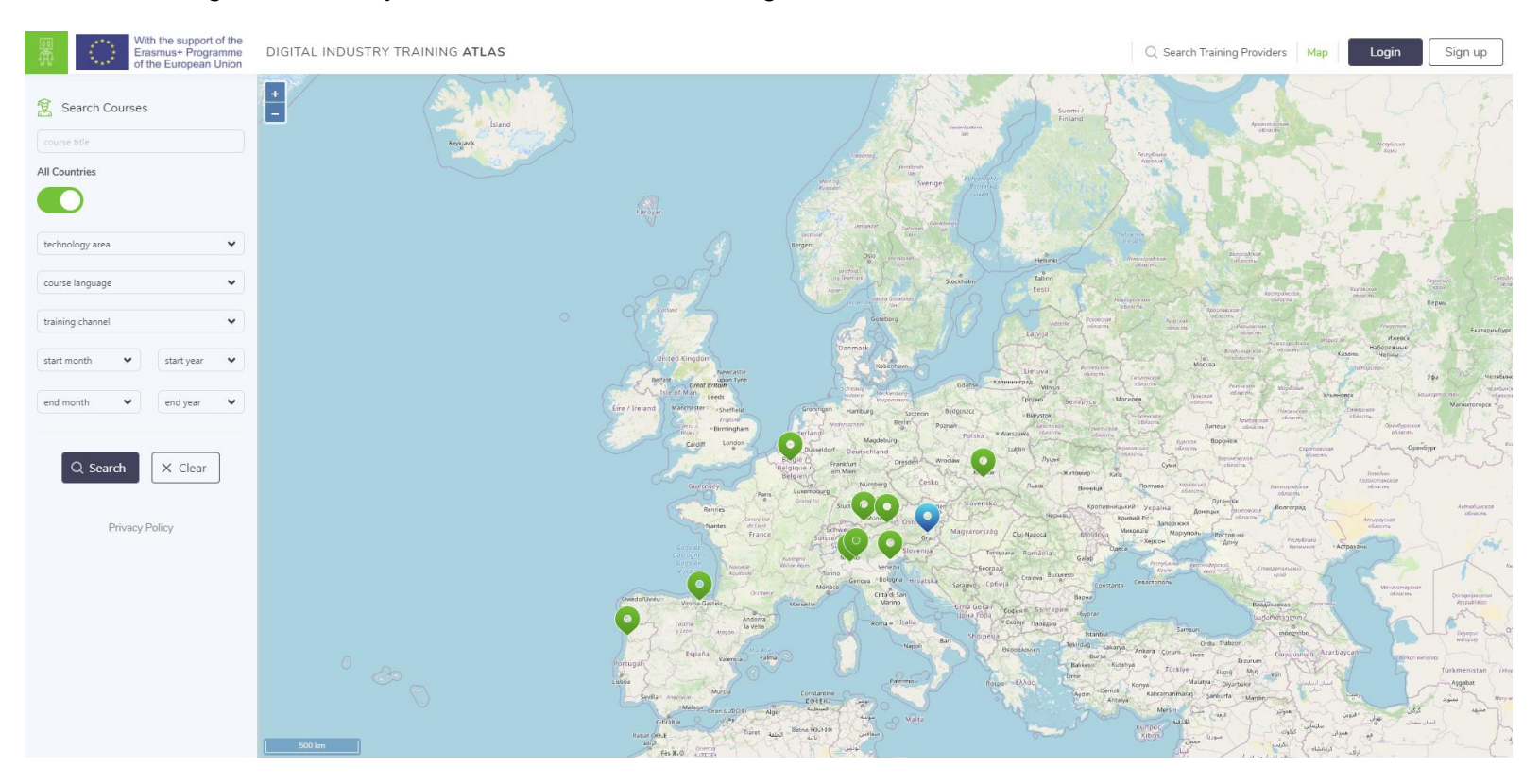

*Figure 5 DITA ATLAS Overview (Source: DITA, 2021)*

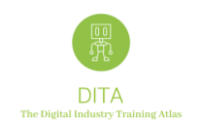

The Search engine works:

- with several criteria (you can use from 0 up to 7 drop-down values + the course title)
- only 1 drop down value per search field can be selected.

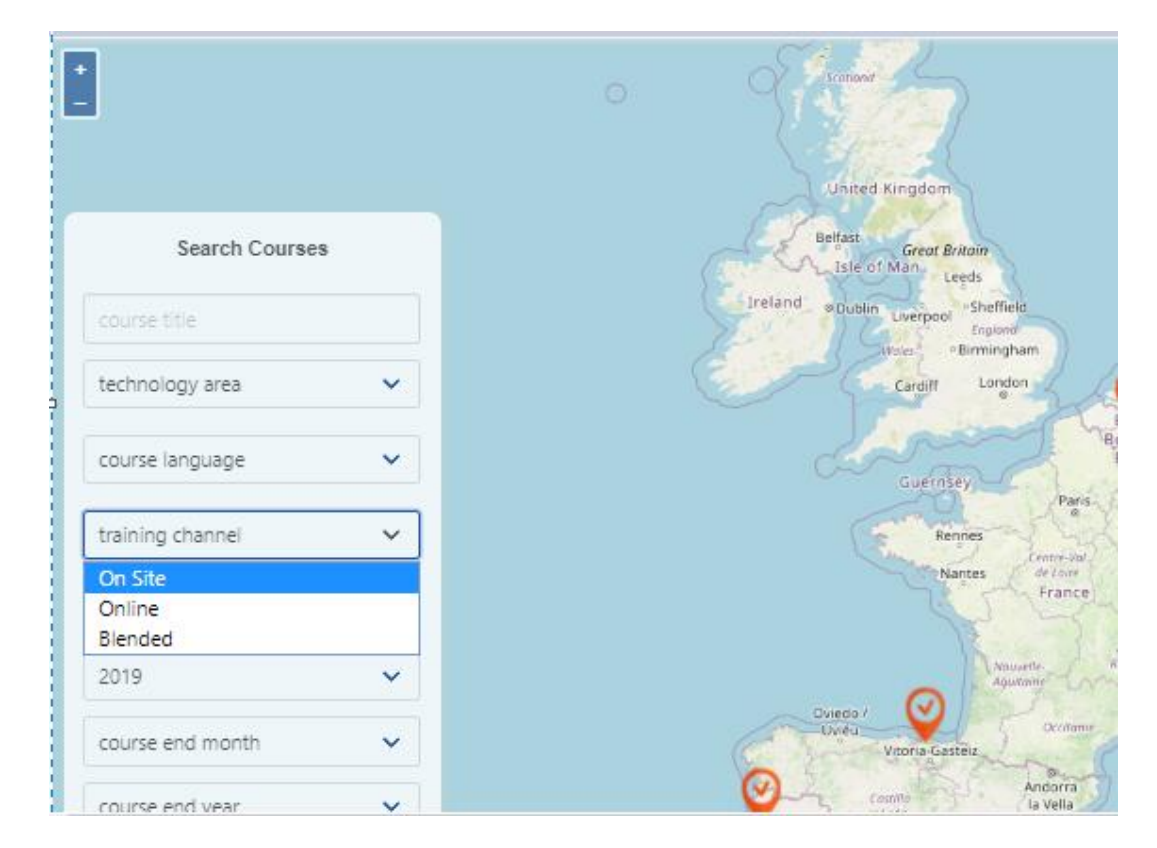

*Figure 6 Search Engine Structure to Search Courses (Source: DITA, 2021)*

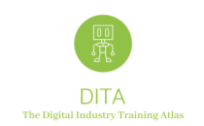

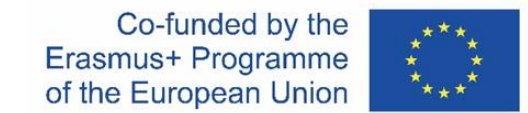

When you click on *Search*, the map displays the current locations of the organizations providing courses that match with your search criteria:

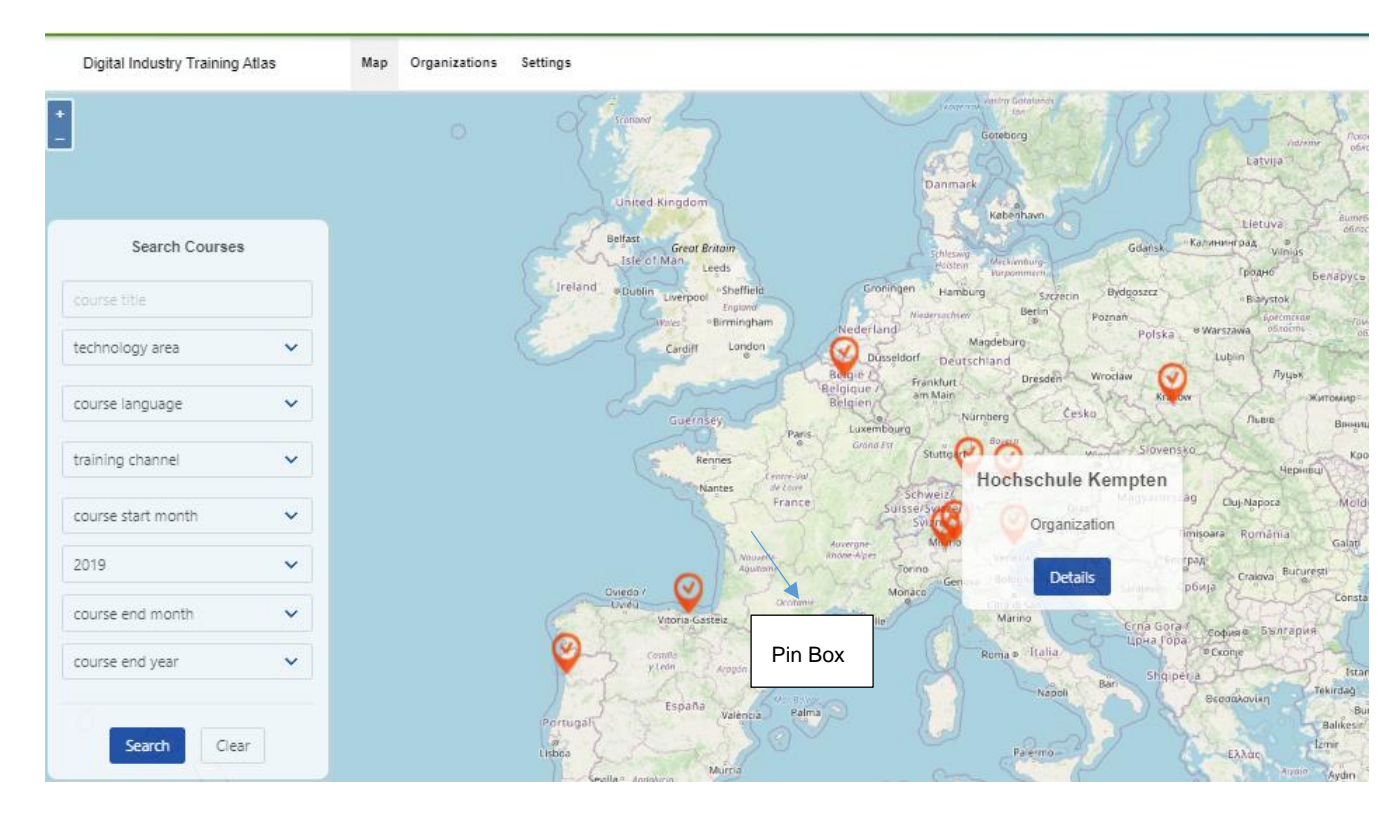

*Figure 7 Search Outcomes of the DITA ATLAS (Source: DITA, 2021)*

To visualize the box you have to click on the pin, as indicated in the figure above.

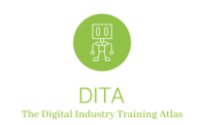

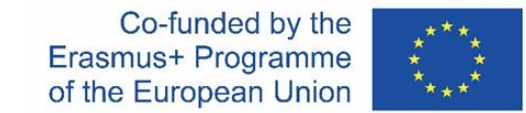

If you click the "Details" button, this is what you get (**Item 1 - Training Provider**):

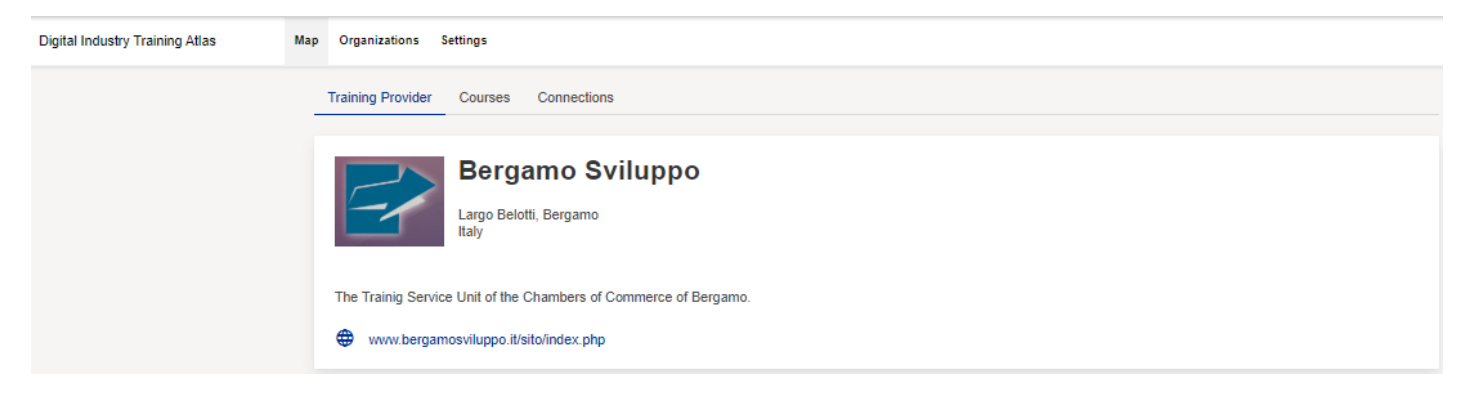

*Figure 8 Training Provider Visualisation (Source: DITA, 2021)*

A short description of the Training Provider and the 2 tabs with:

- the list of available (matching) courses
- available Connections with other training providers (only if available, otherwise this Tab will not be visualized)

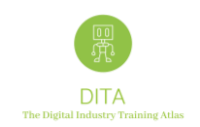

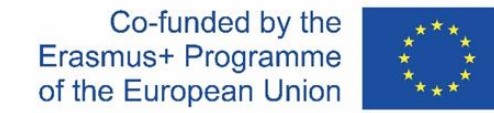

If you click on the "Courses" Tab, this is what you get (**ITEM 2 – Courses**):

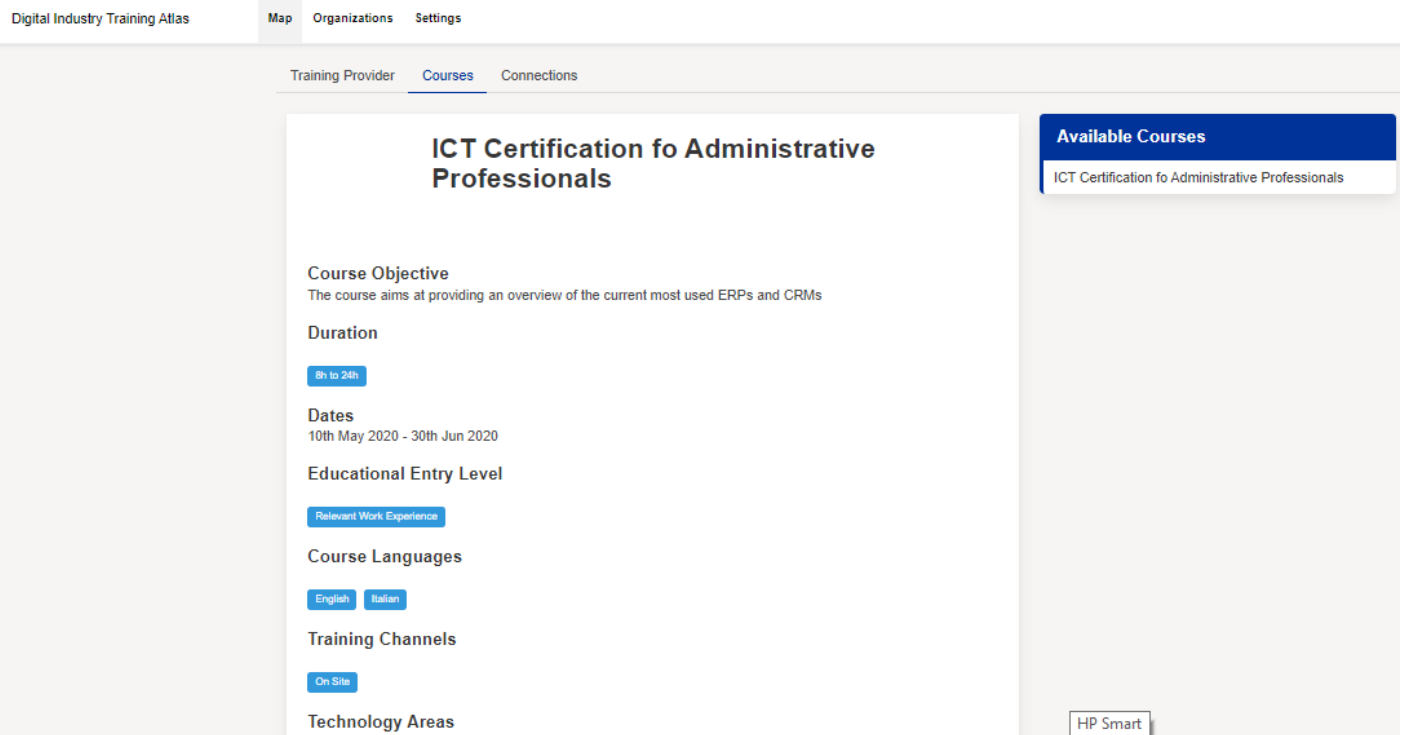

*Figure 9 Training Courses Associated to the Training Provider (Source: DITA, 2021)*

The software selects – in alphabetical order – the first course that matches your search criteria. On the right side you will see all other courses that match your criteria.

The fact sheet visualizes only those fields that have been used by the admin.

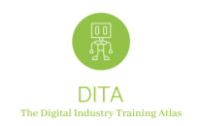

Last but not least, if you click on the Connections tab, you will see which connections have been already established with other training providers, and this is what you get (**ITEM 3 – Connections**)

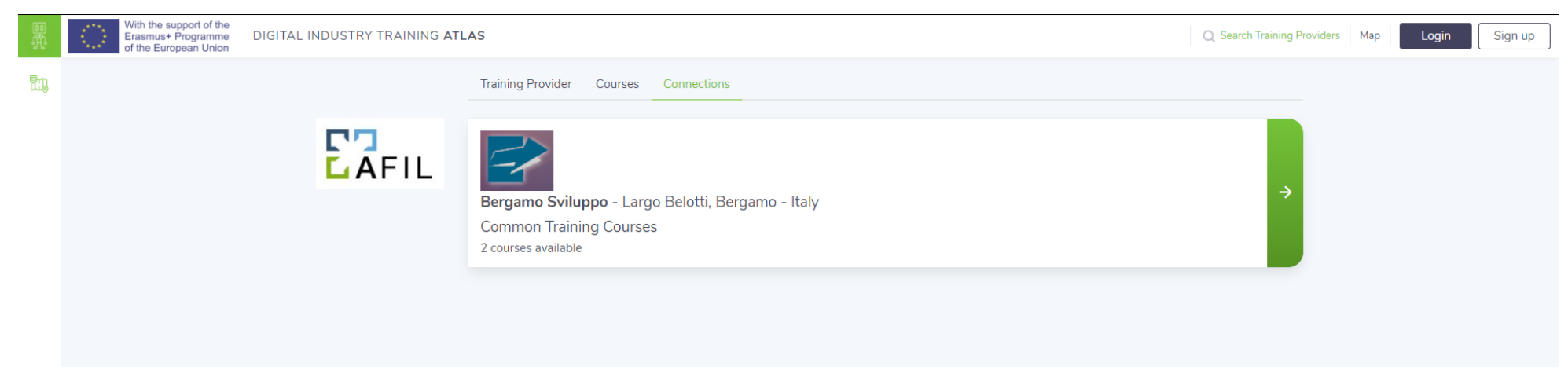

*Figure 10 Training Provider Connections Visualised (Source: DITA, 2021)*

If you click on the "Connection" label, you will be redirected to that Training Provider already connected to one or more training providers.

For more details regarding to the cooperation mechanisms please refer to the chapter "Organizations: Training Providers > Add Connections" on page 15.

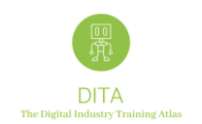

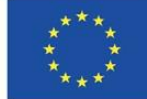

#### <span id="page-16-0"></span>**3.2 Search Training providers**

If you click on the Top Menu "Search Training Providers" label

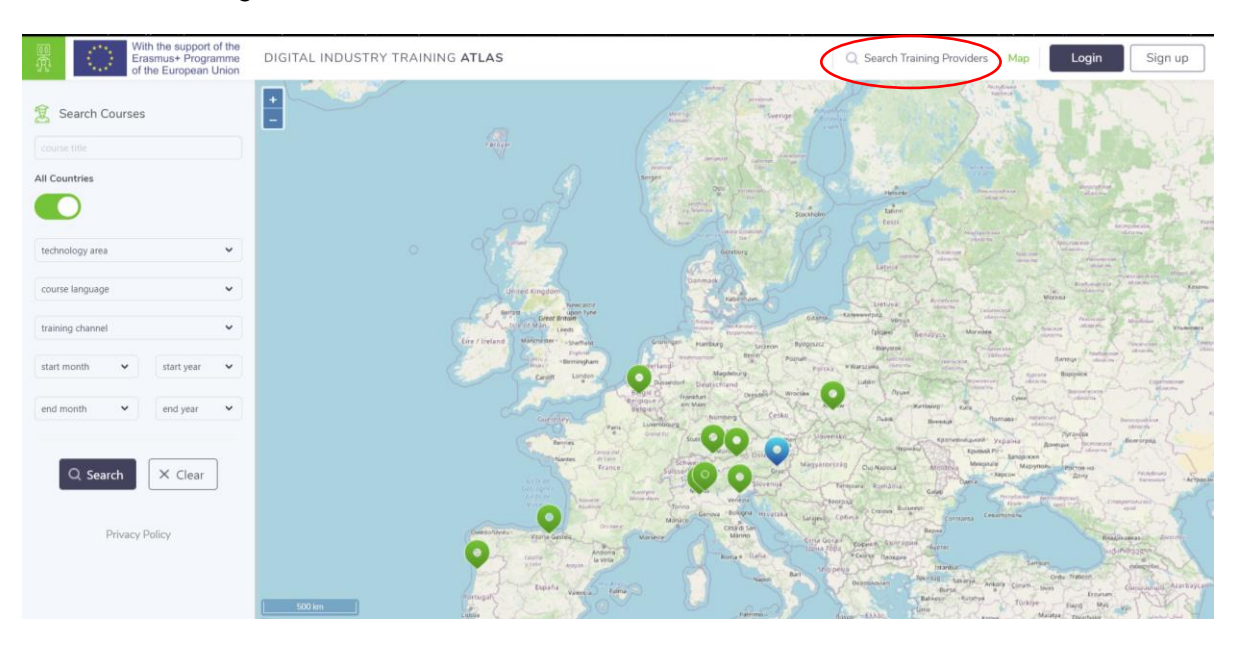

*Figure 9 DITA ATLAS page with "Search Training Providers" label (Source: DITA, 2021)*

You will be redirected to<https://atlas.ditaproject.eu/atlas/search/organizations> and also to the Training Providers list with all organizations registered in DITA ATLAS platform.

Please note that a training organization will be visible on the DITA ATLAS map only when at least a course is uploaded and published by a training provider. An organization registered without active courses will be visible only in the "Training Providers list".

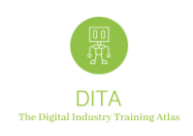

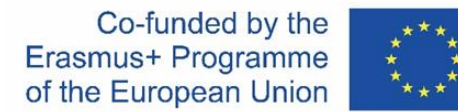

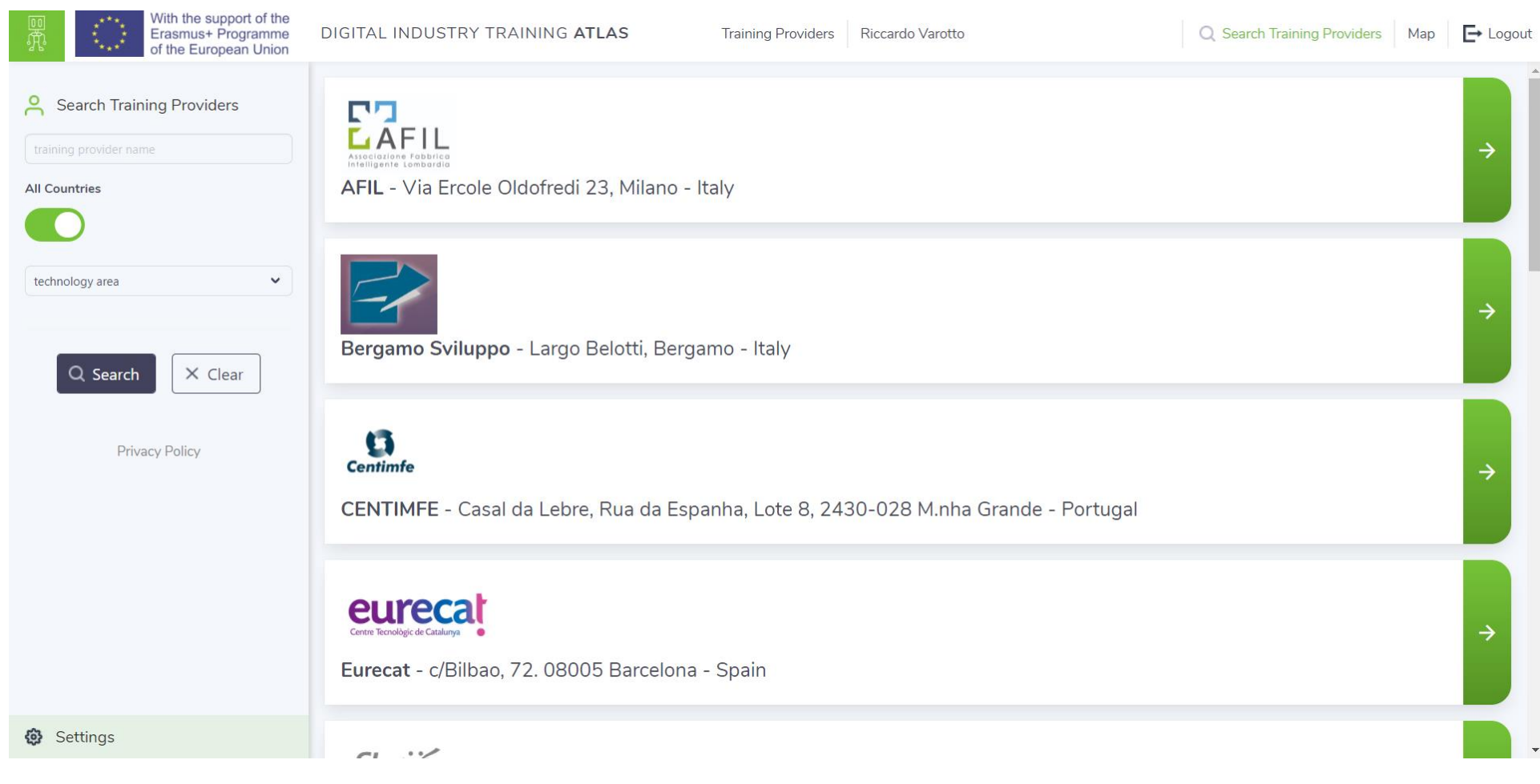

*Figure 11 Visualisation of the Training Provider Search Results (Source: DITA, 2021)*

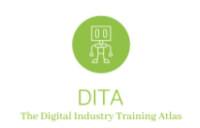

#### <span id="page-18-0"></span>**3.3 Organizations: Edit a Training Provider**

#### If you click on Organizations, this is what the users get (**ITEM 4 – List of Training Providers**)

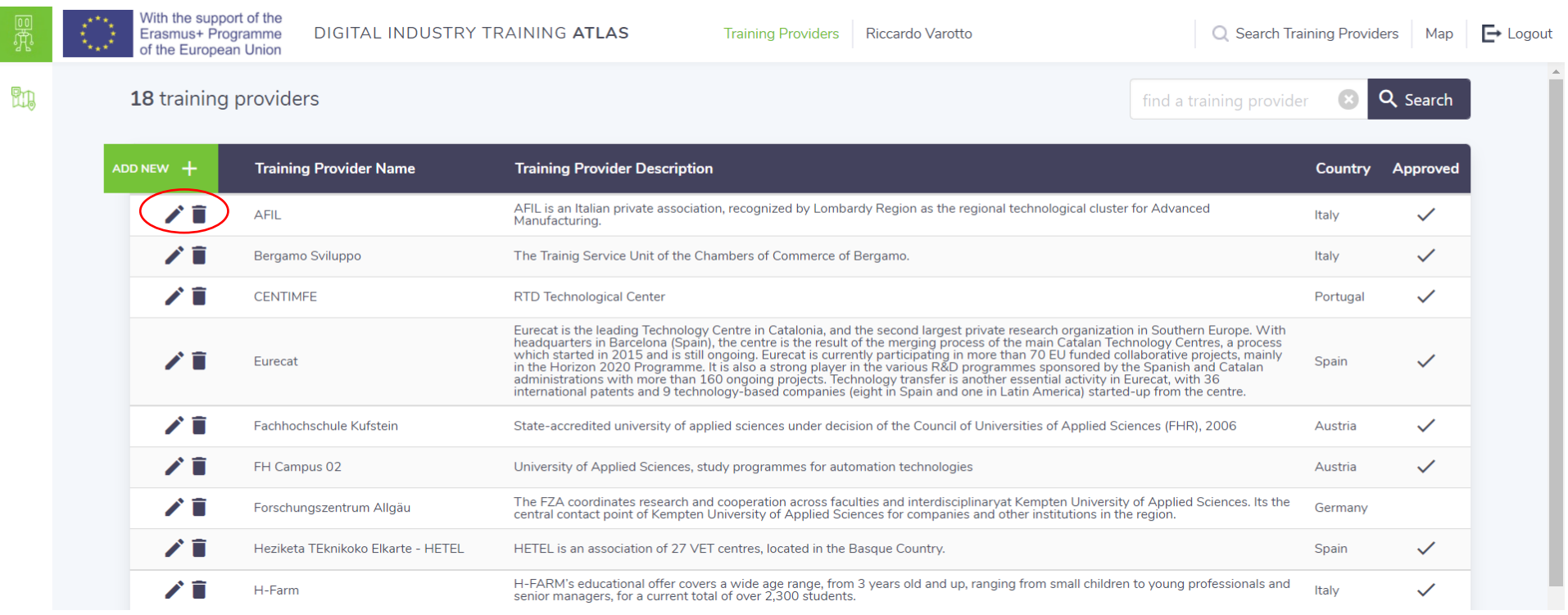

#### *Figure 12 List of Training Providers Visualised (Source: DITA, 2021)*

The Edit (pencil) and Trash options will be available only for editors and administrators. Therefore, those users with read-only rights will have a simpler view (and a different button to click).

If you click on EDIT, you will be able to modify the profile of the Organization "Training Provider".

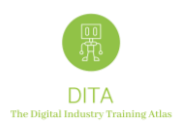

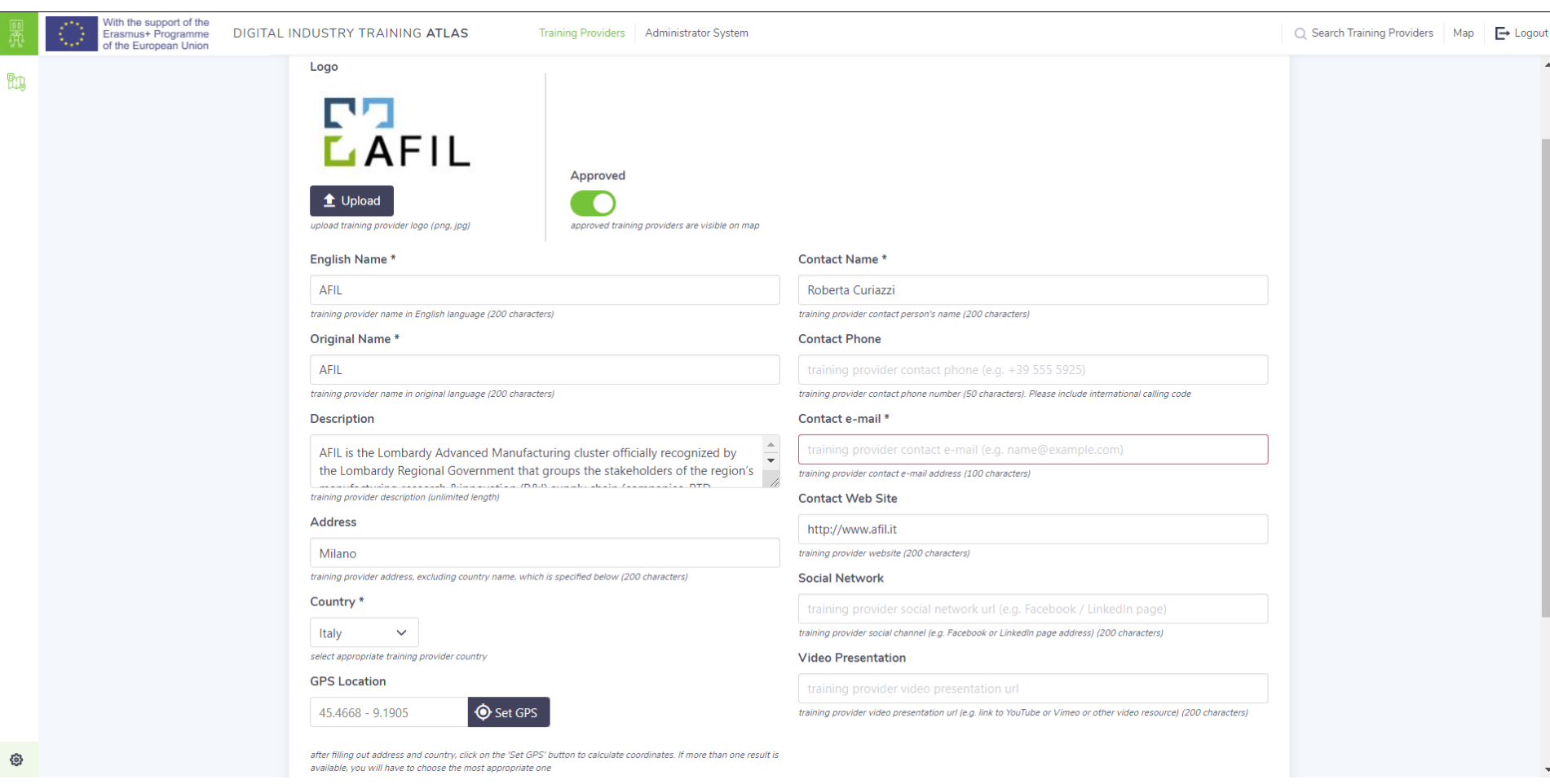

*Figure 13 Visualisation of the Training Provider Profile (Source: DITA, 2021)*

 $\overline{a}$ 

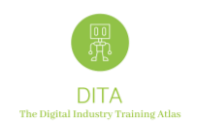

#### <span id="page-20-0"></span>**3.4 Organizations: Training Providers > Add Courses**

When a "Training Provider" profile will be created and saved, you will be able to add its courses.

If you click on Add new +, you will be able to add a new "Course" and to describe it providing any relevant information.

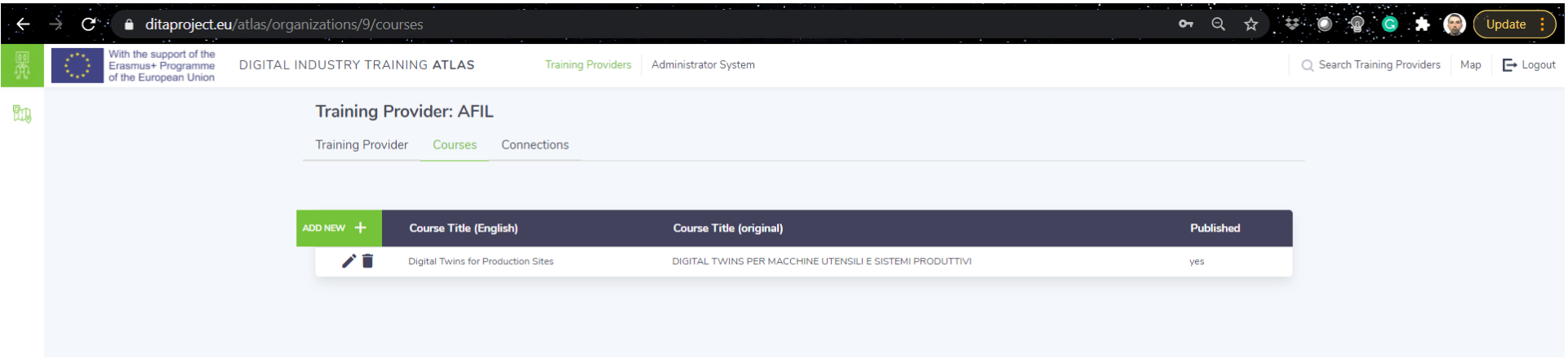

*Figure 14 Visualisation of Adding a Course (Source: DITA, 2021)*

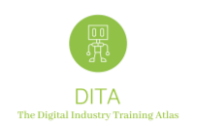

#### <span id="page-21-0"></span>**3.5 Organizations: Training Providers > Add Connections**

Each "Training Provider" could create one or more "Connections" with other training providers and provide a "Description" of the established cooperation mechanisms defining the registered "Connections":

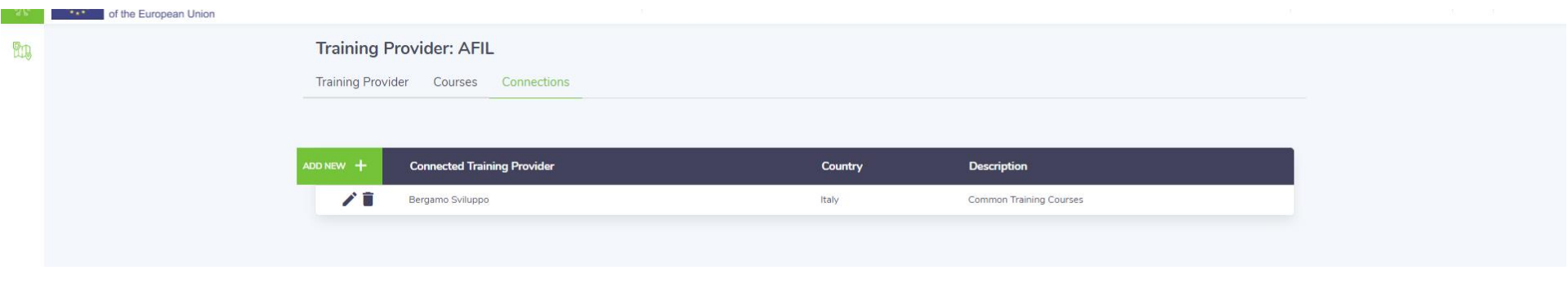

*Figure 15 Visualisation of Adding a Connection (Source: DITA, 2021)*

If you click on Add new +, you will be able to add a new "Connection". On the next page, you can find examples of potential cooperation mechanisms which define connections between training providers.

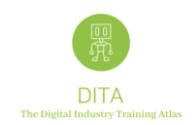

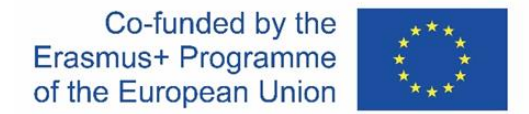

#### **\*EXAMPLE OF COOPERATION MECHANISMS DEFINING CONNECTIONS BETWEEN TRAINING PROVIDERS**

**a) Two or more training organizations find training parts or modules within their training offer which are open (or easier) to be connected with other modules (provided by other training organizations), thus leading to a richer training scheme.**

Example: [Digit-T Project:](https://www.digit-t.eu/) The training materials developed were selected based on the project team's broad experience of Industry 4.0 and Industry 4.0 technologies, and an industry survey of SMEs which was carried out at the start of the Digit-T project.

The Digital Manufacturing Training System for SMEs (Digit-T) project was created to develop a coherent training program for SMEs to aid them in accessing clear and useful information about Digital Manufacturing. Digit-T is a collaborative project led by the [University of Nottingham](https://www.nottingham.ac.uk/ifam/index.aspx)  [\(UK\)](https://www.nottingham.ac.uk/ifam/index.aspx) in conjunction with [STIIMA-CNR \(Italy\),](http://www.stiima.cnr.it/en/) [EURECAT \(Spain\)](https://eurecat.org/en/field-of-knowledge/robotics-automation/) and [Associazione Fabbrica Inteligente Lombardia \(AFIL, Italy\).](https://www.afil.it/)

How: The training organization, if interested in establish a cooperation mechanism, can provide information about the "open" cours es available in order to find possible matching among partners.

**b) A training organization is looking for a complementary module to improve its training offer. Thus, the need is very clear and expressed in a specific topic or technological domain.** 

Example: a training organization has already set up a training course in a specific technological domain and would like to implement a specific part where there are some weaknesses.

How: The training organization can launch among the DITA ATLAS registered organizations an expression of interest to find the right match, expressing what it is looking for.

#### **c) Training providers who are looking for partners to offer complete supply for relevant skills for the Digital Industry.**

Example: some training organizations need to cover more technological domains from their current offer and would like to implement training programs together with partners able to supply complementary skills for the Digital Industry also considering the potential of reaching new markets,

How: The training organization can explore the DITA ATLAS registered organizations and then send an expression of interest to find the right match, expressing what it is looking for.

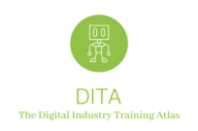

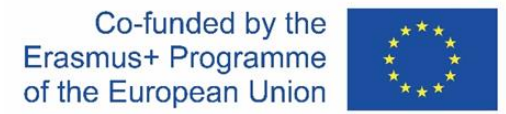

# <span id="page-23-0"></span>**4 Conclusion**

The ERASMUS+ "Digital Industry Training Atlas" map, is a tool that enables the exchange of information among stakeholders, Training Providers and potential future students, offering information on relevant courses to increase skills and competences in the field of digital transformation in the European industry landscape. The purpose of this document has been to provide users of the tool, insights on how to complete the following steps:

- Sign-Up
- Log-In
- Create a new Organization and its Courses
- Creating a New Organisation
- Creating a New Course
- Search Courses
- **•** Search Training providers
- Organizations: Training Providers > Edit Training provider
- Organizations: Training Providers > Add Courses
- Organizations: Training Providers > Add Connections

**For further details please contact us via Web Contact Form at the following weblink<https://www.ditaproject.eu/contact-dita-project/>**